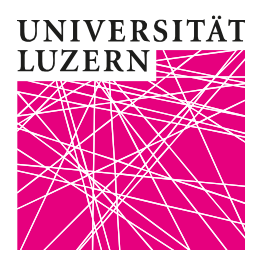

Luzern, 11. März 2020 **Provektorat Lehre und Internationale Beziehungen** Zentrum Lehre Dr. phil. Bernhard Lange

## Erstellen eines Meetings

Ein Überblicksvideo zur Erstellung eines Meetings finden Sie hier:

https://www.youtube.com/embed/ZAYv8sVPTxU?rel=0&autoplay=1&cc\_load\_policy=1&hl=de&cc\_lang\_pref=de

## 1. Neues Meeting einrichten

Gehen Sie in der Profil-Übersicht auf das Feld «Meetings» und klicken Sie dort auf «Planen neue Sitzung».

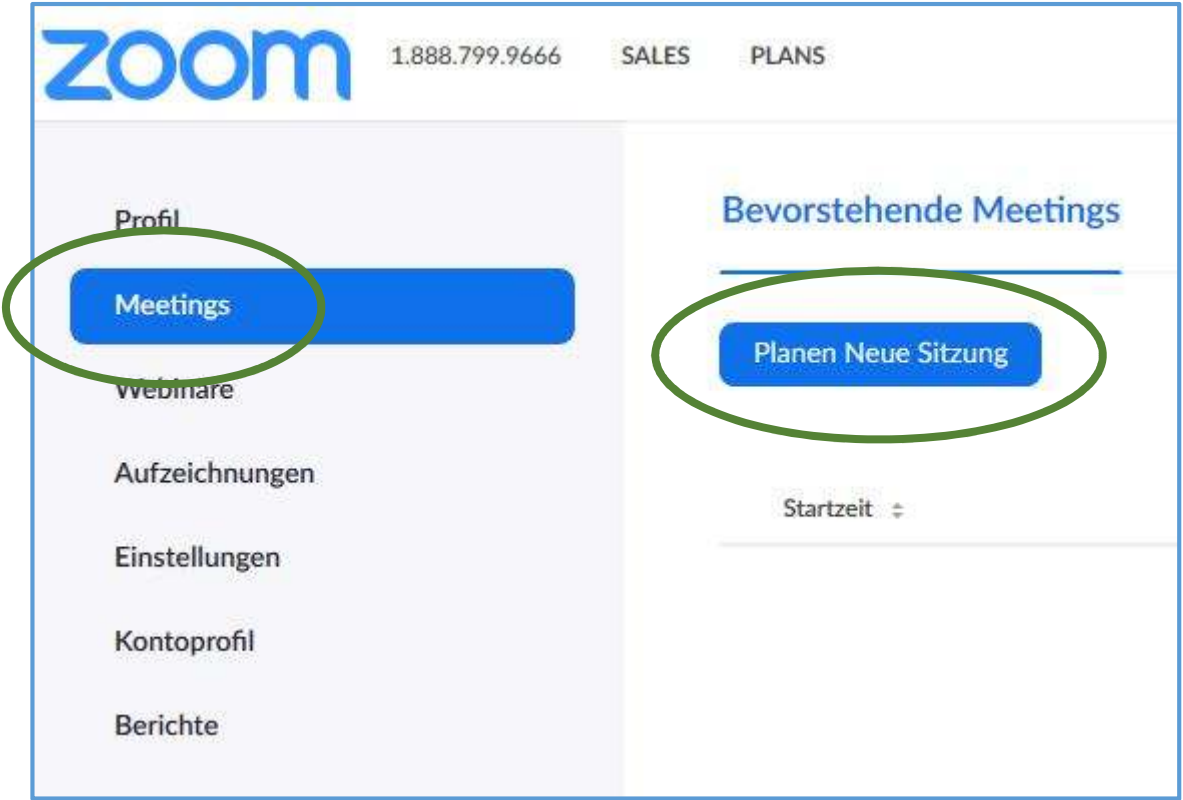

Luzern, 11. März 2020

## 2. Ein Meeting planen

Geben Sie hier den Titel Ihrer Lehrveranstaltung gemäss Vorlesungsverzeichnis ein und fügen Sie eine Beschreibung hinzu. Empfohlen ist hier Ihr Name.

Geben Sie anschliessend das Datum Ihrer ersten zu übertragenden Lehrveranstaltung ein. Achtung: Der Startpunkt XX:15 muss manuell eingegeben und unbedingt mit der ENTER-Taste bestätigt werden.

Geben Sie unter «Dauer» 1 Stunde und 45 Minuten ein. Achtung: Die Übertragung endet entsprechend der eingestellten Zeit automatisch. Bitte beachten Sie dies bei der Live-Übertragung: Sollten Sie Ihre Lehrveranstaltung überziehen, wird dennoch ab der festgelegten Endzeit nichts übertragen werden.

Klicken Sie nun auf «Wiederkehrendes Meeting». Es öffnen sich damit zusätzliche Optionen. Wählen Sie die Einträge entsprechend Ihrem Veranstaltungsrhythmus (Wiederkehr wöchentlich; Wiederholen alle 1 Woche; Wochentag; Enddatum bitte 29.05.2020 eingeben, RF: 22.05.2020).

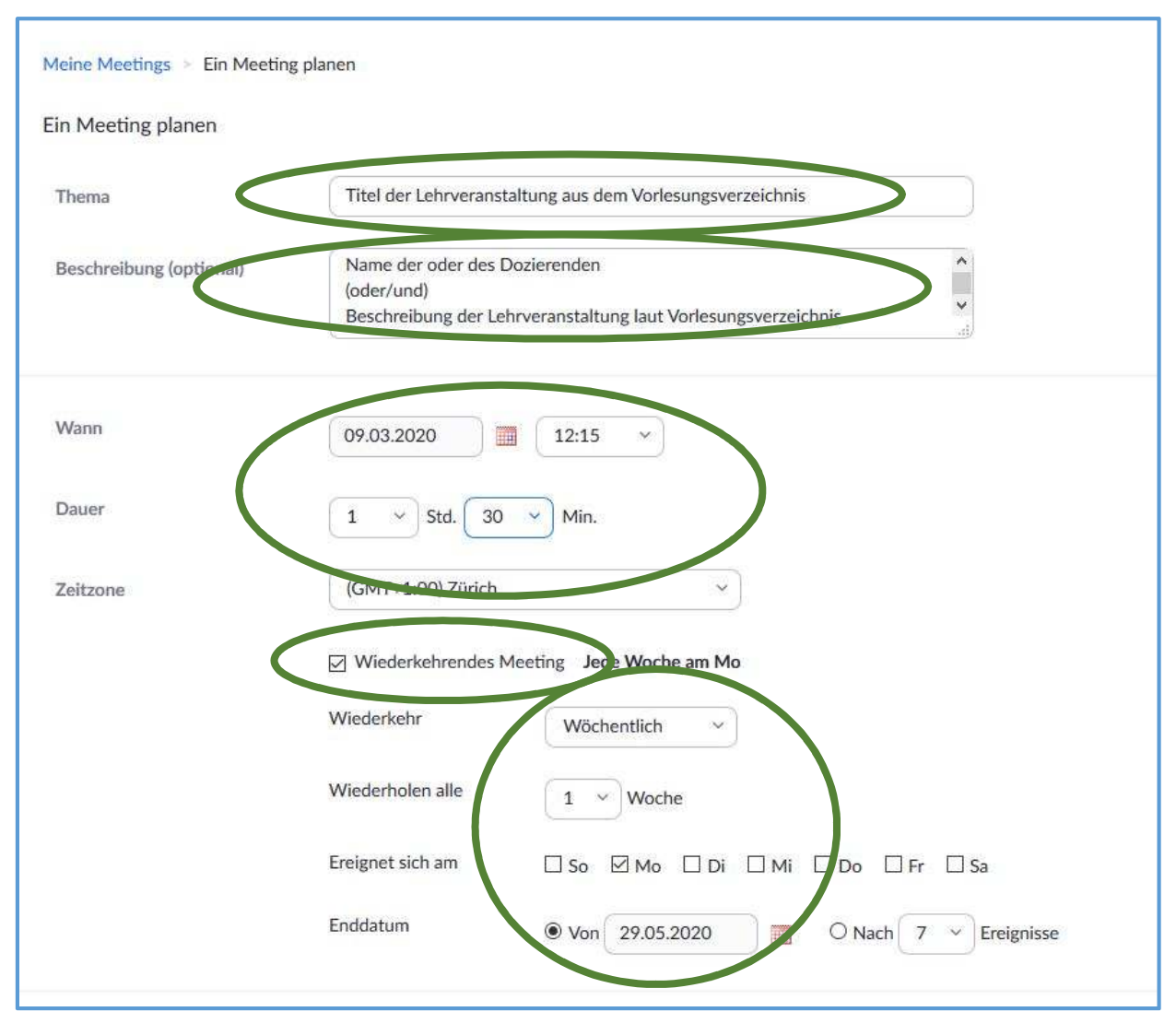

Luzern, 11. März 2020

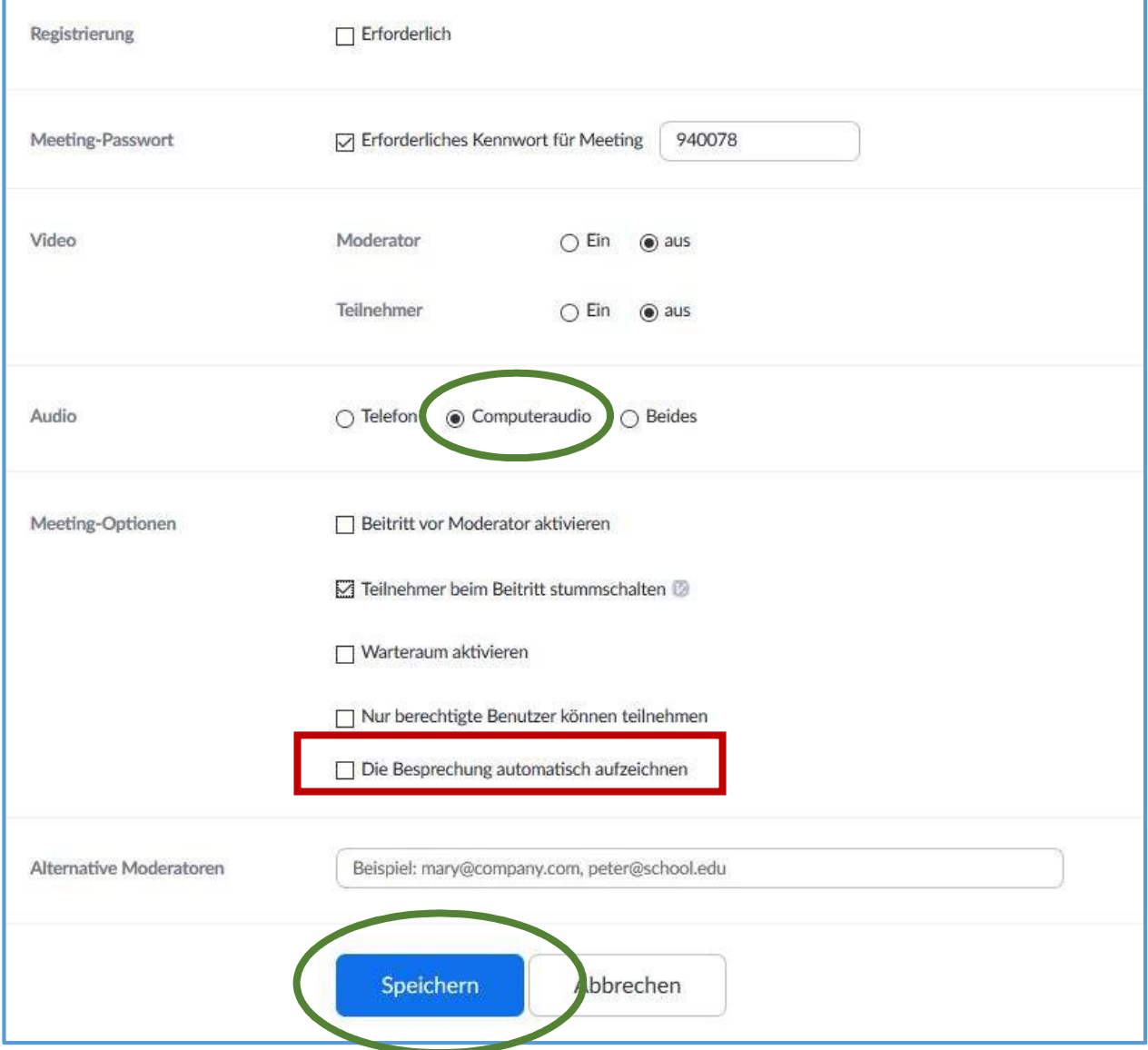

## Scrollen Sie weiter runter und setzen Sie die Häkchen gemäss folgender Abbildung:

Hier können Sie bereits bei der Terminierung entscheiden, ob Sie die Übertragung zusätzlich automatisch aufzeichnen wollen. Setzen Sie das Häkchen dafür bei «Die Besprechung automatisch aufzeichnen». Bitte beachten Sie, dass diese Option NICHT möglich ist, wenn Sie den Laptop im Hörsaal verwenden, sondern nur, wenn Sie Ihren eigenen Laptop oder den Institutslaptop verwenden.

Klicken Sie anschliessend auf «Speichern». Sie kommen damit automatisch zur Übersicht über Ihre geplante Lehrveranstaltung.